# ORCID

# Instructions for exporting publications from ORCID

1.1 Sign in to ORCID: <u>https://orcid.org/signin:</u> Works - Export works

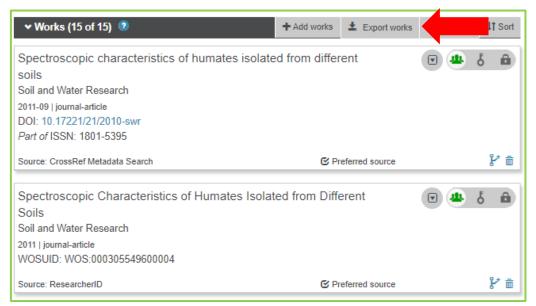

#### Export do BibTeX:

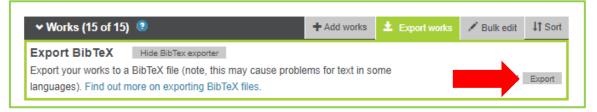

#### File: works.bib

## Conversion of the file from BibteX to Zotero citation manager

#### 2.1 Open citation manager Zotero

(installation from: https://www.zotero.org, Zotero 5.0 for Windows)

Detailed instructions: <u>https://www.zotero.org/download/</u> and <u>https://www.zotero.org/support/installation#troubleshooting\_installation\_</u> issues

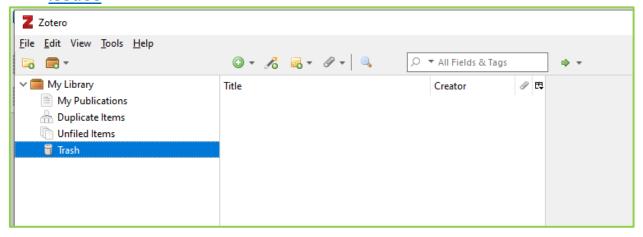

#### 2.2 In bookmark "File" select "Import"

| Z<br>File | Zotero<br><u>E</u> dit View <u>T</u> ools <u>H</u> e | lp                     |   |     |    |       |           |        |                                                      |       |
|-----------|------------------------------------------------------|------------------------|---|-----|----|-------|-----------|--------|------------------------------------------------------|-------|
|           | New Item<br>New Note<br>New Collection               | ٢                      | > | ₽ - | В  |       | Ø • 🛛 🔍   | •      | ,Ω ▼ All Fie                                         | lds & |
|           | <u>C</u> lose<br>Import                              | Ctrl+W<br>Ctrl+Shift+1 | 4 |     |    |       |           |        |                                                      |       |
|           | Import from Clipboard<br>Export Library              | Ctrl+Shift+Alt+        |   |     | w  | elcon | ne to Zot | tero!  |                                                      |       |
| _         | Exit                                                 |                        |   |     | ho | w to  | begin bu  | ilding | <u>Guide</u> to le<br>g your libr<br><u>a Zotero</u> |       |

| Z Zotero                                          |                                                  | - 🗆 | $\times$ |
|---------------------------------------------------|--------------------------------------------------|-----|----------|
| <u>File E</u> dit View <u>T</u> ools <u>H</u> elp |                                                  |     |          |
| 🗟 🚍 T                                             | 🔘 👻 🥕 🥪 👻 🔍 🔎 🔻 All Fields & Tags 🔹 🔶 🗸          |     |          |
| V 💼 My Library                                    |                                                  |     |          |
| My Publications A Duplicate Items                 |                                                  |     |          |
| Unfiled Items                                     | Import                                           |     | ×        |
| 📋 Trash                                           | import                                           |     | ^        |
|                                                   | Welcom                                           |     |          |
|                                                   | Where do you want to import from?                |     |          |
|                                                   | View the  A file (BibTeX, RIS, Zotero RDF, etc.) |     |          |
|                                                   | how to b                                         |     |          |
|                                                   | and be s                                         |     |          |
|                                                   | Connecto                                         |     |          |
|                                                   | Zotero as                                        |     |          |
|                                                   |                                                  |     |          |
|                                                   | Already u                                        |     |          |
|                                                   | compute                                          |     |          |
|                                                   | right whe                                        |     |          |
|                                                   |                                                  |     |          |
| No tags to display                                |                                                  |     |          |
|                                                   | < Back Next >                                    |     |          |
|                                                   | H-                                               |     |          |

# 2.3 Confirm by selecting "Next"

# 2.4 Select file for importing in a BibTex format and click on Open button.

|                     | nto počítač ⇒ Plocha ⇒             |                  |                    | ✓ Ö Prohlee | dat: Plocha | , |
|---------------------|------------------------------------|------------------|--------------------|-------------|-------------|---|
| pořádat 🔻 Nová slo  | žka                                |                  |                    |             |             |   |
|                     | Název                              | Datum změny      | Тур                | Velikost    |             |   |
| Rychlý přístup      | Import ZOTERO3                     | 17.12.2018 7:20  | Soubor PNG         | 58 kB       |             |   |
| 🔜 Plocha 🛛 🖈        | jf5040288_soubory                  | 11.12.2018 14:50 | Zástupce           | 1 kB        |             |   |
| 👆 Stažené soubory 🖈 | 📹 Jmenovky vyučujících II.         | 29.11.2018 10:58 | Dokument Micros    | 109 kB      |             |   |
| 🗄 Dokumenty 🛛 🖈     | 🗐 Kalkulačka                       | 12.12.2012 11:08 | Zástupce           | 2 kB        |             |   |
| Norázky 🖈           | KORESPONDENCE S KNIHOVNAMI II.     | 10.12.2018 12:22 | Dokument Micros    | 153 kB      |             |   |
| h Hudba             | LP_ORCID_works (2)                 | 13.12.2018 14:19 | BibTeX Document    | 15 kB       |             |   |
| obrázky na spořič o | LP_ORCID_works (2)                 | 13.12.2018 14:24 | Formát RTF         | 11 kB       |             |   |
|                     | MENDELEY                           | 11.12.2018 14:51 | Zástupce           | 1 kB        |             |   |
| Statistika MVS 2017 | 😥 Microsoft Edge                   | 29.11.2018 14:48 | Zástupce           | 2 kB        |             |   |
| 📑 Videa             | 🖬 MMVS MZK - náklady               | 28.05.2018 13:27 | List Microsoft Exc | 12 kB       |             |   |
| OneDrive            | 😭 MVS                              | 12.12.2012 11:08 | Zástupce           | 1 kB        |             |   |
|                     | 🖬 Náklady MVS 2018                 | 13.12.2018 12:40 | Dokument Micros    | 56 kB       |             |   |
| Tento počítač       | 🖬 Náklady na MVS a MMVS            | 28.05.2018 13:27 | Dokument Micros    | 17 kB       |             |   |
| Síť                 | 🖬 Náklady VPK 2018                 | 10.12.2018 13:11 | List Microsoft Exc | 11 kB       |             |   |
|                     | 😰 Národní knihovna České republiky | 27.07.2010 9:29  | Dokument MHTML     | 67 kB       |             |   |
|                     | 📹 OBLÍBENÉ Z PC                    | 13.12.2018 8:42  | Dokument Micros    | 26 kB       |             |   |
|                     | 🖬 Online požadavky v pdf 2018      | 17.12.2018 6:39  | List Microsoft Exc | 24 kB       |             |   |
|                     | 📄 pasiv zkouska                    | 11.12.2018 13:07 | Textový dokument   | 270 kB      |             |   |
|                     | pasivní do 11.12. 2018             | 12.12.2018 8:53  | Textový dokument   | 273 kB      |             |   |
| Název               | souboru: LP ORCID works (2)        |                  |                    | ✓ All File  | 25 🖌        | Ì |

## 2.5 Select "Next"

| Z Zotero                                                                                                    |                                                                                                   |                                                                                                    |                | -              | × |
|----------------------------------------------------------------------------------------------------|---------------------------------------------------------------------------------------------------|----------------------------------------------------------------------------------------------------|----------------|----------------|---|
| Eile Edit View Tools Help                                                                                                    | <b>○ - ≁ </b> ₅ - <i>∂</i> -   <b>.</b>                                                           | 🔎 ▼ All Fields & Tags                                                                                                    | ф т            |                | ¢ |
| <ul> <li>✓ My Library</li> <li>My Publications</li> <li>A) Duplicate Items</li> <li>A) Unplicate Items</li> <li>A) Trash</li> </ul> | Fractionation of FIR and SFS spe Humic acids cha Humus Content Quality of soil hu Spectroscopic C | Creator Ø R<br>ace imported collections and items<br>handling<br>Copy files to the Zotero storage fo<br>Link to files in original location<br>Ifiles cannot be synced by Zotero. |                |                | × |
| No tags to display                                                                                                    |                                                                                                   |                                                                                                    | < <u>B</u> ack | <u>N</u> ext > |   |
|                                                                                                    |                                                                                                   |                                                                                                    |                |                |   |

# 2.6 By selecting "Finish" Import is complete.

| <b>Z</b> Zotero<br><u>F</u> ile <u>E</u> dit View <u>T</u> ools <u>H</u> elp |                                                                                                    |                        |                    | - 0 | × |
|------------------------------------------------------------------------------|----------------------------------------------------------------------------------------------------|------------------------|--------------------|-----|---|
| 🕞 💼 🕶                                                                        | ③ ▾ 🥕 🔜 ▾ 🖉 ▾                                                                                                    | Creator                | φ                  |     | ¢ |
| works My Publications                                                        |                                                                                                    |                        |                    |     | _ |
| A Duplicate Items                                                            | A gelation proce                                                                                                    | port<br>port Complete  |                    |     | × |
|                                                                              | Electrokinetic po<br>Fractionation of<br>FTR and SFS spe<br>Humic acids cha<br>Humus Content<br>Quality of soil hu<br>Spectroscopic Ch<br>Spectroscopic ch<br>Study of humic a | 16 items were imported |                    |     | - |
| No tags to display                                                           |                                                                                                    |                        |                    |     |   |
|                                                                              |                                                                                                    |                        | < <u>B</u> ack Fin | isn |   |

### Creation of bibliography of publications from Zotero

3.1 Right-click on file with publications and select "Create Bibliography from Collection…"

| Z Zotero                   |                     |                     |                         |
|----------------------------|---------------------|---------------------|-------------------------|
| <u>File Edit View Tool</u> | s <u>H</u> elp      |                     |                         |
| 🗟 🚍 •                      |                     | 🛈 • 🔏 🔜 •           | Ø - 🔍 🔎                 |
| 🗸 🧰 My Library             |                     | Title               |                         |
| 📔 works                    |                     |                     |                         |
| My Publicatic              | Rew Subcollection   | on                  |                         |
| 🚠 Duplicate Iter           | 🔯 Rename Collectio  | on                  |                         |
| Unfiled Items              | 🔓 Delete Collection |                     | in SiO <inf>2</inf>     |
| 🗍 Trash                    | Delete Collection   | and Items           | in SiO2-H(2)Osyste      |
|                            | 1 Export Collection | )                   | intial measurements     |
|                            | 1-                  | bhy from Collection | tial measurements       |
|                            | - <u>-</u>          | from Collection     | nus and optical pr      |
| -                          |                     |                     | ra of humic acids is    |
|                            |                     |                     | aracterization by edxs  |
|                            |                     |                     | t and Quality under Dif |
|                            |                     | Quality of soil h   | umic substances by SF   |

# 3.2 Select a citation style for your citation/bibliography format and choose either to create a list of Citations/Notes or *a* Bibliography.

(more <u>https://www.zotero.org/support/creating\_bibliographies</u>)

| Z Zotero                  | Create Citation/Bibliography X                                         |
|---------------------------|------------------------------------------------------------------------|
| Eile Edit View Tools Help | Citation Style:                                                        |
| ✓                         | American Medical Association                                           |
| in works                  | American Political Science Association                                 |
| My Publications           | American Psychological Association 7th edition                         |
| 🐣 Duplicate Items         | American Sociological Association 6th edition                          |
| Dufiled Items             | Chicago Manual of Style 17th edition (author-date)                     |
| 🗒 Trash                   | Chicago Manual of Style 17th edition (full note)                       |
|                           | Chicago Manual of Style 17th edition (note)                            |
|                           | Elsewier - Hanrard (with titler)                                       |
|                           | Manage Styles                                                          |
|                           | Language: English (US) V                                               |
|                           | Output Mode:<br>Notes<br>Bibliography<br>Output Method:<br>Save as RTF |
|                           | <ul> <li>Save as HTML</li> <li>Copy to Clipboard</li> </ul>            |
| No tags to display        | O Print                                                                |
|                           | ок                                                                     |

# 3.3 If you cannot find required citation, select "Manage Styles..."

| Zotero                                                                             | Create Citation/Bibliography X                     |
|------------------------------------------------------------------------------------|----------------------------------------------------|
| <u>F</u> ile <u>E</u> dit View <u>T</u> ools <u>H</u> elp<br><b>E</b> ∂ <b>— →</b> | Citation Style:                                    |
| ✓ 🚍 My Library                                                                     | American Medical Association                       |
| works                                                                              | American Political Science Association             |
| My Publications                                                                    | American Psychological Association 7th edition     |
| 🗄 Duplicate Items                                                                  | American Sociological Association 6th edition      |
| 🐚 Unfiled Items                                                                    | Chicago Manual of Style 17th edition (author-date) |
| 📋 Trash                                                                            | Chicago Manual of Style 17th edition (full note)   |
|                                                                                    | Chicago Manual of Style 17th edition (note)        |
|                                                                                    | Elsevier - Hanrard (with titles)                   |
|                                                                                    | Manage Styles                                      |
|                                                                                    | Language: English (US) V                           |
|                                                                                    | Output Mode:                                       |
|                                                                                    | ○ Notes                                            |
|                                                                                    | Bibliography                                       |
|                                                                                    | Output Method:                                     |
|                                                                                    | Save as RTF                                        |
|                                                                                    |                                                    |
|                                                                                    | ○ Save as HTML                                     |
|                                                                                    | O Copy to Clipboard                                |
| No tags to display                                                                 | ○ Print                                            |
|                                                                                    |                                                    |
|                                                                                    | OK Cancel                                          |

# 3.4 And select "Get additional styles..."

| 🔳 Zotero Pre | ferences      |                                      |                |                 |                    | _                  |           | ×   |
|--------------|---------------|--------------------------------------|----------------|-----------------|--------------------|--------------------|-----------|-----|
| 203          |               |                                      |                |                 | 2                  |                    |           |     |
| General      | Sync          | Search                               | Export         | Cite            | Advanced           |                    |           |     |
| General      | Sync          | Search                               | Export         | ene             | Autonecu           |                    |           |     |
| Styles Word  | Processors    |                                      |                |                 |                    |                    |           |     |
| Style Man    | ager          |                                      |                |                 |                    |                    |           |     |
| Title        |               |                                      |                |                 |                    | Update             | d         |     |
| American     | Chemical S    | ociety                               |                |                 |                    | 3/10/202           | 20        | ^   |
| American     | Medical As    | sociation                            |                |                 |                    | 3/7/2019           | 9         |     |
| American     | Political Sci | ence Associa                         | tion           |                 |                    | 11/24/20           | 015       |     |
| American     | Psychologi    | cal Associatio                       | on 7th editior | n               |                    | 3/23/20            | 20        |     |
| American     | Sociologica   | I Association                        | 6th edition    |                 |                    | 2/19/20            | 20        |     |
| Chicago I    | Manual of St  | yle 17th editi                       | on (author-d   | ate)            |                    | 8/14/20            | 19        |     |
| Chicago I    | Manual of St  | yle 17th editi                       | on (full note) | )               |                    | 1/13/20            | 20        |     |
| Chicago I    | Manual of St  | yle 17th editi                       | on (note)      |                 |                    | 1/13/20            | 20        |     |
| Elsevier -   | Harvard (wit  | th titles)                           |                |                 |                    | 1/22/20            | 19        |     |
| IEEE         |               |                                      |                |                 |                    | 3/28/20            | 20        |     |
| Modern H     | lumanities F  | Research Asso                        | ciation 3rd e  | dition (note    | with bibliograph   | y) 4/27/20         | 19        | 4   |
| Get additio  | nal styles    |                                      |                |                 |                    | -                  | +         |     |
| - Citation O | ptions        |                                      |                |                 |                    |                    |           |     |
| Includ       | e URLs of pa  | per articles ir                      | n references   |                 |                    |                    |           |     |
|              |               | ed, Zotero inclu<br>ge range specifi |                | citing journal, | magazine, and news | spaper articles or | ly if the |     |
| Tools        |               |                                      |                |                 |                    |                    |           |     |
| Style Edi    | tor           | Preview                              |                |                 |                    |                    |           |     |
|              |               |                                      |                |                 |                    |                    |           |     |
|              |               |                                      |                | [               | ОК                 | Cancel             | H         | elp |

#### 3.5 The list of citation styles appears.

| Zotero Preferences                                                   |                                          | – 🗆 X – 🗆 X                                             |
|----------------------------------------------------------------------|------------------------------------------|---------------------------------------------------------|
|                                                                      | earch Export Cite Advanced               |                                                         |
| Styles Word Processors                                               | Z Zotero Style Repository                | 2 <b>B</b>                                              |
| Style Manager                                                        | File Edit                                |                                                         |
| Title                                                                |                                          |                                                         |
| American Chemical Societ<br>American Medical Associa                 | Style Search                             | Format: (author) (author-date) (label) (note) (numeric) |
| American Political Science<br>American Psychological A               | ]                                        | Fields: anthropology astronomy biology botany cher      |
| American Sociological Ass                                            | I Little Search                          |                                                         |
| Chicago Manual of Style 1                                            |                                          | communications engineering generic-base geog            |
| Chicago Manual of Style 1                                            |                                          | history humanities law linguistics literature           |
| Chicago Manual of Style 1                                            |                                          |                                                         |
| Elsevier - Harvard (with titl                                        | 1                                        | philosophy physics political_science psycholog          |
| Modern Humanities Resea                                              | a                                        | social_science sociology theology zoology               |
| Get additional styles                                                |                                          |                                                         |
| Citation Options                                                     | 9728 styles found:                       |                                                         |
| Include URLs of paper a                                              | • <u>2D Materiais</u> (2020-02-05 05.2/  | :13)                                                    |
| When this option is disabled, Zo<br>article does not have a page ran |                                          |                                                         |
| Tools                                                                | <u>3D Printing in Medicine</u> (2016-    | -02-13 20:40:33)                                        |
| Style Editor Style Prev                                              | • <u>3D Research</u> (2015-04-21 12:08:2 | 45)                                                     |
|                                                                      | 3D-Printed Materials and System          | <u>ns</u> (2015-04-21 12:08:45)                         |
|                                                                      | • <u>4OR</u> (2014-05-18 01:40:32)       |                                                         |

#### 3.6 Select for example ISO 690 (numeric, brackets, Czech)

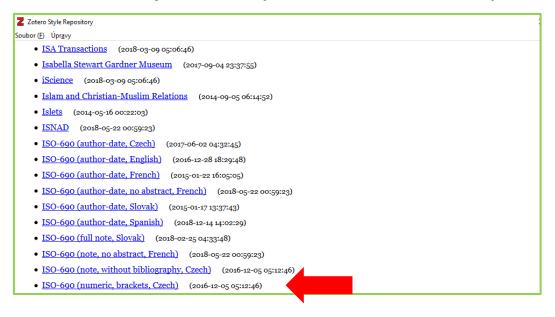

### 3.7 Selected citation style will be added.

| Zotero Preferences                                         |                       |              |               |              |             | -           |            | ı x          |
|------------------------------------------------------------|-----------------------|--------------|---------------|--------------|-------------|-------------|------------|--------------|
|                                                            |                       | 1            |               | X            |             |             |            |              |
| General Sync                                               | Search Ex             | port         | Cite          | Advanc       | ed          |             |            |              |
|                                                            |                       |              |               |              |             |             |            |              |
| Styles Word Processors                                     |                       |              |               |              |             |             |            |              |
| Style Manager                                              |                       |              |               |              |             |             |            |              |
| Title                                                      |                       |              |               |              |             | Updat       | ed         |              |
| American Political Sci                                     | ence Association      |              |               |              |             | 11/24/      | 2015       | ^            |
| American Psychologic                                       | al Association 7th    | edition      |               |              |             | 3/23/2      | 020        |              |
| American Sociologica                                       | Association 6th e     | dition       |               |              |             | 2/19/2      | 020        |              |
| Chicago Manual of St                                       | /le 17th edition (au  | uthor-date   | :)            |              |             | 8/14/2      | 019        |              |
| Chicago Manual of St                                       | /le 17th edition (fu  | Ill note)    |               |              |             | 1/13/2      | 020        |              |
| Chicago Manual of St                                       | le 17th edition (ne   | ote)         |               |              |             | 1/13/2      | 020        |              |
| Elsevier - Harvard (wit                                    | h titles)             |              |               |              |             | 1/22/2      | 019        |              |
| IEEE                                                       |                       |              |               |              |             | 3/28/2      | 020        |              |
| ISO-690 (numeric, bra                                      |                       |              |               |              |             | 12/5/2      | 016        |              |
| Modern Humanities R                                        |                       |              | ion (note     | with biblic  | graphy)     | 4/27/2      |            |              |
| Modern Language Ass                                        | ociation 8th editio   | n            |               |              |             | 10/11/      | 2019       | ~            |
| Get additional styles                                      |                       |              |               |              | -           |             | +          |              |
| Citation Options                                           |                       |              |               |              |             |             |            |              |
| Include URLs of pa                                         | per articles in refer | ences        |               |              |             |             |            |              |
| When this option is disable<br>article does not have a pag |                       | Ls when citi | ng journal, r | magazine, ar | nd newspape | er articles | only if th | ie -         |
| Tools                                                      |                       |              |               |              |             |             |            |              |
| Style Editor Style                                         | Preview               |              |               |              |             |             |            |              |
|                                                            |                       |              |               |              |             |             |            |              |
|                                                            |                       |              | C             | ОК           | Ca          | ncel        |            | <u>H</u> elp |

3.8 After selecting the citation style and the type of output, write the file name and select "Save".

| Uspořádat 🔻 Nová slo               | žka                                    |                  |                |          | 8== ▼ (?)   |
|------------------------------------|----------------------------------------|------------------|----------------|----------|-------------|
|                                    | Název                                  | Datum změny      | Тур            | Velikost | ^           |
| 🖈 Rychlý přístup                   | Moje knihovna                          | 13.12.2018 14:20 | Složka souborů |          |             |
| 📃 Plocha 🛛 📌                       | Naďa ORCID                             | 13.12.2018 14:18 | Složka souborů |          |             |
| 🕂 Stažené soubory 🖈                | obrázky na spořič obrazovky            | 12.12.2018 9:55  | Složka souborů |          |             |
| 🚆 Dokumenty 🛛 🖈                    | Online požadavky 2018 - MVS pasivní    | 17.12.2018 6:43  | Složka souborů |          |             |
| E Obrázky 🖈                        | PDF 2018 - MVS aktivní                 | 13.12.2018 6:40  | Složka souborů |          | ces         |
| h Hudba                            | Forestry                               | 11.12.2018 14:50 | Zástupce       | 1 kB     | AES         |
| obrázky na spořič o                | jf5040288_soubory                      | 11.12.2018 14:50 | Zástupce       | 1 kB     |             |
| Statistika MVS 2017                | EP_ORCID_works (2)                     | 13.12.2018 14:24 | Formát RTF     | 11 kB    |             |
|                                    | MENDELEY                               | 11.12.2018 14:51 | Zástupce       | 1 kB     | s L.)       |
| 📑 Videa                            | pom                                    | 11.12.2018 14:54 | Zástupce       | 1 kB     |             |
| 💪 OneDrive                         | PrintScreeny pro prezentaci - MENDELEY | 11.12.2018 14:51 | Zástupce       | 2 kB     |             |
| <b>— —</b> . <b>—</b> . <b>—</b> . | PrintScreeny pro prezentaci Zotero     | 11.12.2018 14:51 | Zástupce       | 2 kB     |             |
| 💻 Tento počítač                    | Separáty 2011                          | 01.02.2013 17:20 | Zástupce       | 1 kB     |             |
| 💣 Síť                              | Separaty 2012                          | 01.02.2013 17:20 | Zástupce       | 1 kB     |             |
| -                                  | Separáty 2013                          | 01.02.2013 17:21 | Zástupce       | 1 kB     |             |
|                                    | Separáty 2014                          | 11.12.2018 14:52 | Zástupce       | 1 kB     |             |
|                                    | Constitut 2015                         | 11 10 0010 14-50 | 75ctupco       | 1 I.D    | ¥           |
|                                    | RCID_works (2)                         |                  |                |          | dních humin |

#### 3.9 Created file with exported publications in Word:

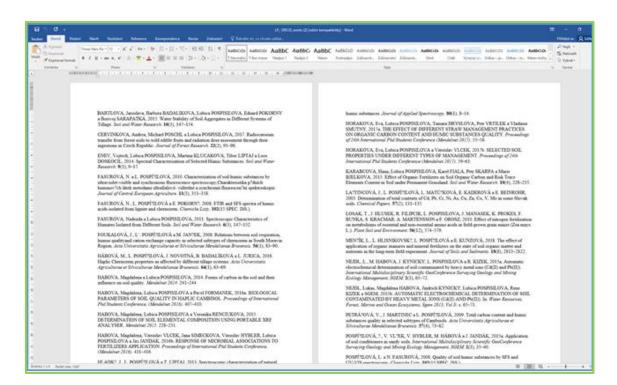

### Inserting the plugin into MS Word

#### 4.1 In Zotero in bookmark "Tools" select "Add-ons".

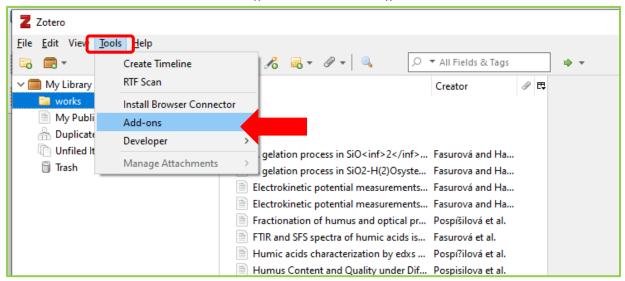

#### 4.2 Select "Options" in Zotero Word for Windows Integration

| Z Zotero                                               |                                  |                                                                         |                 |
|--------------------------------------------------------|----------------------------------|-------------------------------------------------------------------------|-----------------|
| Soubor (E) Úpr <u>a</u> vy Nás <u>t</u> roje Pomoc (H) |                                  |                                                                         |                 |
| 🔁 🚍 T                                                  | Q - 🔏 🤜 - Ø - 🔍                  |                                                                         |                 |
| ∼ 🥅 Moje knihovna                                      | Název                            |                                                                         | Tvůrce          |
| 🔚 Aquaculture                                          | Applid _                         |                                                                         |                 |
| Forestry                                               | Appli Appli                      |                                                                         |                 |
| LP_ORCID_works (2)                                     | Auton Soubor (E) Úpr <u>a</u> vy |                                                                         |                 |
| Sociology                                              | 🛄 AUTOI                          |                                                                         |                 |
| Water, Air, and Soil Pollution                         | 🖹 BIOLO 🗧 🗧 🕈                    |                                                                         | <b>*</b> -      |
| Mé publikace                                           | Carbo                            |                                                                         |                 |
| Duplicitní položky Nezařazené položky                  | Comp Extensions                  | Zeter Liber Office Internation                                          |                 |
| Koš                                                    | DETER                            | Zotero LibreOffice Integration                                          | Options Disable |
| LI KOS                                                 | Deterr Appearance                | Integrates Zotero with LibreOffice and OpenOffice.org 3.0 or later More |                 |
|                                                        | Deterr<br>DYNA Plugins           |                                                                         |                 |
|                                                        | DYNA Plugins     Effect          | Zotero Word for Windows Integration                                     | Options Disable |
|                                                        | Effect                           | Integrates Zotero with Microsoft Word for Windows More                  |                 |
|                                                        | Fate o                           |                                                                         |                 |
|                                                        | Forms                            |                                                                         |                 |
|                                                        | Fractic                          |                                                                         |                 |
|                                                        | FTIR a                           |                                                                         |                 |
|                                                        | Haplic                           |                                                                         |                 |
|                                                        | 🖹 Humic                          |                                                                         |                 |
|                                                        | HUMI(                            |                                                                         |                 |
|                                                        | 🖹 Humu                           |                                                                         |                 |
|                                                        | Charae                           |                                                                         |                 |
|                                                        | Chem<br>Land u                   |                                                                         |                 |
|                                                        | Miner                            |                                                                         |                 |
|                                                        | Qualit                           |                                                                         |                 |
|                                                        | Radio                            |                                                                         |                 |
|                                                        | Relatio                          |                                                                         |                 |
|                                                        | RESPC                            |                                                                         |                 |
| L                                                      |                                  |                                                                         |                 |

#### or in bookmark "Edit" select "Preferences".

| Z Zotero  |                                              |                            |                   |                           |                  | -                           |   | -               |
|-----------|----------------------------------------------|----------------------------|-------------------|---------------------------|------------------|-----------------------------|---|-----------------|
| Eile Edit | View <u>T</u> ools <u>H</u> elp              |                            | ◎ • 兆 = • / •   ٩ | ,○ ▼ All Fields & Tags    |                  |                             | ¢ | 📔 📄 📄 📝 🖌 🔷 • 📖 |
| v 🚍 My Li |                                              | Tit                        | tle               | Creator                   | 9 B              |                             |   |                 |
|           | Z Add-ons Mana<br>ile <u>E</u> dit           | er                         |                   |                           |                  |                             |   | ×               |
| 0         | <u>U</u> ndo<br><u>R</u> edo                 | Ctrl+Z<br>Ctrl+Shift+Z     |                   |                           |                  |                             |   | ☆ -             |
|           | Cu <u>t</u><br><u>C</u> opy<br><u>P</u> aste | Ctrl+X<br>Ctrl+C<br>Ctrl+V |                   | ro LibreOffice Integrat   |                  | ffice.org 3.0 or later More |   | Disable         |
|           | <u>D</u> elete<br>Select <u>A</u> ll         |                            | Zote              | ro Word for Windows       | Integration      | -                           |   | Disable         |
|           | <u>F</u> ind<br>Prefere <u>n</u> o           | Ctrl+F                     | Integr            | rates Zotero with Microso | oft Word for Wir | dows More                   |   |                 |
|           |                                              |                            |                   |                           |                  |                             |   |                 |

# 4.3 In bookmark "Word Processors" select "Reinstall Microsoft Word Add-in" and confirm "OK".

| Zotero Preferences                                                                        | - 🗆 X                               | 🛿 💽 Zotero Preferences — 🗆 🗙                       |  |  |  |  |  |  |
|-------------------------------------------------------------------------------------------|-------------------------------------|----------------------------------------------------|--|--|--|--|--|--|
| General Sync Search Export Cite Advanced                                                  |                                     | General Sync Search Export                         |  |  |  |  |  |  |
| Styles Word Processors                                                                    |                                     | Styles Word Processors                             |  |  |  |  |  |  |
| Style Manager                                                                             |                                     | Microsoft Word                                     |  |  |  |  |  |  |
| Title                                                                                     | Updated                             | The Microsoft Word add-in is currently installed.  |  |  |  |  |  |  |
| American Chemical Society                                                                 | 3/10/2020                           | Reinstall Microsoft Word Add-in                    |  |  |  |  |  |  |
| American Medical Association                                                              | 3/7/2019                            |                                                    |  |  |  |  |  |  |
| American Political Science Association                                                    | 11/24/2015                          | LibreOffice                                        |  |  |  |  |  |  |
| American Psychological Association 7th edition                                            | 3/23/2020                           | The LibreOffice add-in is not currently installed. |  |  |  |  |  |  |
| American Sociological Association 6th edition                                             | 2/19/2020                           | Install LibreOffice Add-in                         |  |  |  |  |  |  |
| Chicago Manual of Style 17th edition (author-date)                                        | 8/14/2019                           |                                                    |  |  |  |  |  |  |
| Chicago Manual of Style 17th edition (full note)                                          | 1/13/2020                           | Use classic Add Citation dialog                    |  |  |  |  |  |  |
| Chicago Manual of Style 17th edition (note)                                               | 1/13/2020                           | 10 r                                               |  |  |  |  |  |  |
| Elsevier - Harvard (with titles)                                                          | 1/22/2019                           |                                                    |  |  |  |  |  |  |
| EEE IEEE                                                                                  | 3/28/2020                           |                                                    |  |  |  |  |  |  |
| ISO-690 (numeric, brackets, Czech)                                                        | 12/5/2016 ¥                         |                                                    |  |  |  |  |  |  |
| Get additional styles                                                                     | - +                                 |                                                    |  |  |  |  |  |  |
| Citation Options                                                                          |                                     |                                                    |  |  |  |  |  |  |
| Include URLs of paper articles in references                                              |                                     | Sec. 1                                             |  |  |  |  |  |  |
| When this option is disabled, Zotero includes URLs when citing journal, magazine, and new | spaper articles only if the article |                                                    |  |  |  |  |  |  |
| does not have a page range specified.                                                     |                                     |                                                    |  |  |  |  |  |  |
| Tools                                                                                     |                                     |                                                    |  |  |  |  |  |  |
| Style Editor Style Preview                                                                |                                     |                                                    |  |  |  |  |  |  |
| style cultor style Preview                                                                |                                     | 4                                                  |  |  |  |  |  |  |
|                                                                                           |                                     |                                                    |  |  |  |  |  |  |
| ОК                                                                                        | Cancel <u>H</u> elp                 | ОК                                                 |  |  |  |  |  |  |

4.4 After reopenening MS Word, there will be on the toolbar new icon Zotero with tools for inserting citations.

| 8          | - ত ÷        |              |           |           |           |               |        |                   |        |
|------------|--------------|--------------|-----------|-----------|-----------|---------------|--------|-------------------|--------|
| Soubor     | Domů         | Vložení      | Návrh     | Rozložení | Reference | Korespondence | Revize | Zobrazení         | Zotero |
| ĿЪ         | Z            | Cz Docum     |           | ices      |           |               |        |                   |        |
| Add/Edit   |              | Refresh      |           |           |           |               |        |                   |        |
| Citation I | Bibliography | , 🔆 Unlink 🤇 | Citations |           |           |               |        |                   |        |
|            |              | Zotero       |           |           |           |               | _      |                   |        |
| -          |              |              |           |           |           |               |        | 2 · · · 1 · · · 2 |        |
|            |              |              |           |           |           |               |        |                   |        |
| - 3        |              |              |           |           |           |               |        |                   |        |
|            |              |              |           |           |           |               |        |                   |        |
| -          |              |              |           |           |           |               |        |                   |        |
|            |              |              |           |           |           |               |        |                   |        |